# **AP-201 Wireless Internet Access Point**

# **User's Manual**

# **Inventec @ppliances Corp.**

## *IMPORTANT*

This document contains important Information, please read it carefully before using this product.

Copyright Inventec @ppliances Corp. 2002

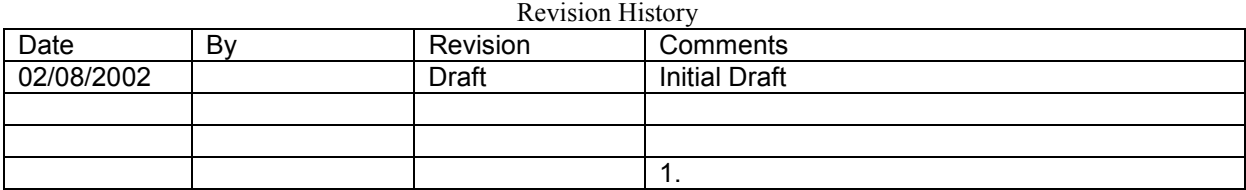

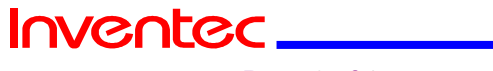

Page 2 of 14

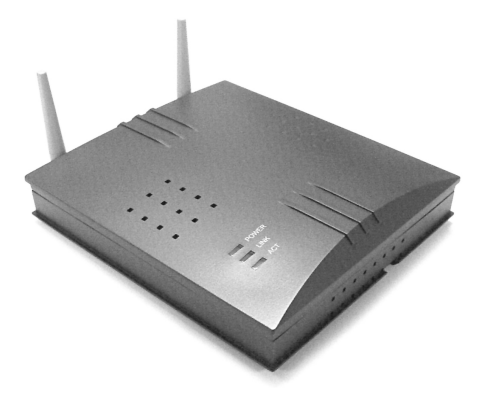

## **1. Introduction**

Thank you for purchasing your AP-201 11Mbps Wireless LAN Access Point. This manual will assist you with the installation procedure for AP-201.

The package you have received should contain the following items:

- User manual
- Access Point
- Power adapter
- RJ45 cable
- Wall hanging base

Note: if anything is missing, please contact your vendor

A wireless LAN is normally used in a predefined environment. In such a network, Access Points are mounted at assigned places, each covering its own area in which wireless nodes can operate. These Access Points are connected to a wired network to communicate with each other and with servers and clients on that network.

*The AP-201 Access Point can be connected to a 10/100 Mbps Ethernet network through a RJ45 (UTP) connector.*

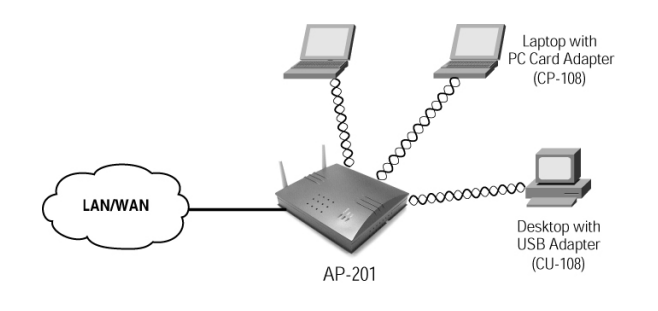

Ī Page 3 of 14

Inventec\_

#### Revision: 0.1

Ī

Page 4 of 14

**Inventec** 

**AP-201 Wireless Internet Access Point User's Manual**

Date:02/08/2002

## **2. Hardware Installation**

#### **Place the AP-201**

To place the AP-201 on the desktop or setup the metal base on the wall to hang the Ap-201. Make sure the antennas are in a vertical position (if not, rotate over 90 degrees).

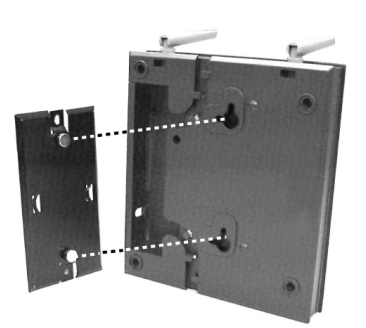

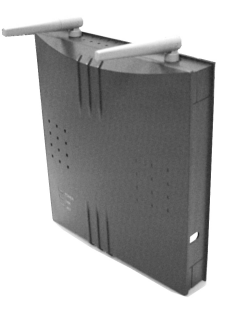

#### **Connecting the AC Adapter**

- 1. To remove the cover on the right side of AP-201.
- 2. Connect the power cord to an electrical outlet.
- **3.** Plug the AC adapter power cable into the DC-IN jack on the right side of AP-201.
- **4.** When the AC adapter is conncted to AC power, the **POWER** LED will be on.

#### **Connecting the RJ45 Cable**

- 1. Connect RJ45 cable to an wall outlet.
- **2.** Plug another side into the RJ45 jack on the right side of AP-201
- **3.** When the RJ45 cable is conncted, the **LINK** LED will be on.

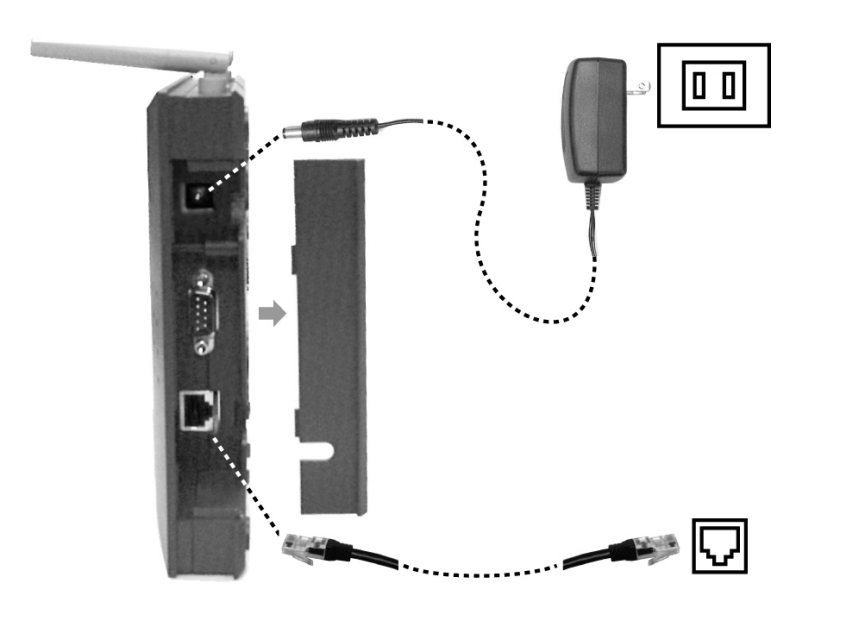

#### Revision: 0.1

**AP-201 Wireless Internet Access Point User's Manual** Date:02/08/2002

## **3. Configuring Your Computer**

### **Configure TCP/IP Settings**

After you have completed the hardware setup by connecting your devices, you need to configure your computer to connect to your AP-201 Access Point. You need to determine how your ISP issues your IP address. Many ISPs issue these numbers automatically using a networking technology known as Dynamic Host Control Protocol, or DHCP. Other ISPs will specify your IP address and associated numbers, which you must enter manually. . This is also known as a static IP address. How your ISP assigns your IP address determines how you will configure your computer.

1. From the Windows desktop, click the "**Start**," button. Choose "**Settings**," then click "**Control Panel**."

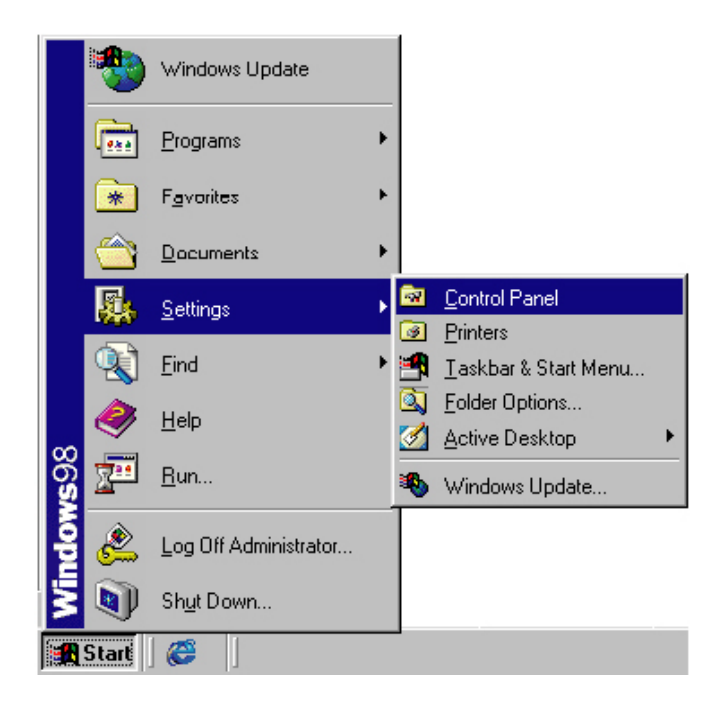

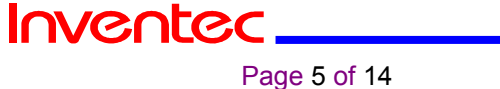

2. From "Control Panel," double-click the "**Network**" icon.

Ī

Control Panel  $\Box$ o $\boxtimes$ 丽 File Edit View Go Favorites Help ा<br>Map Drive Disconnect topy  $\Leftarrow$  $\rightarrow$   $\rightarrow$  $\frac{1}{\frac{1}{\sqrt{2}}}$ y<br>Du Address **R** Control Panel  $\overline{\phantom{0}}$  $\overline{\blacksquare}$ 陽 X. 身  $\overline{d}$  $\sqrt{\mathbf{r}^2}$ Add New<br>Hardware Add/Remove<br>Programs Accessibility<br>Options Date/Time  $\overline{D}$ isplay **Control** 2  $\mathbb{\ddot{H}}$ Panel 氥  $A^4_a$ 新 Game<br>Controllers Internet<br>Options Find Fast  $\frac{m}{r}$  Fonts **Keyboard** Use the settings in<br>Control Panel to<br>personalize your<br>computer. (S)<br>リ 2 D <u>40</u> J LiveUpdate Mail Modems Mouse Multimedia Select an item to view its description. 螧 多 T 인.<br>동료 S Microsoft Home 0DBC Data<br>Sources (32bit) Power<br>Management Network Passwords Printers **Technical Support**  $\mathbf{r}$  $26$  object(s) **马** My Computer

3. In the "Network" window, under the "**Configuration**" tab, double-click the "**TCP/IP**" entry that is listed with your network card.

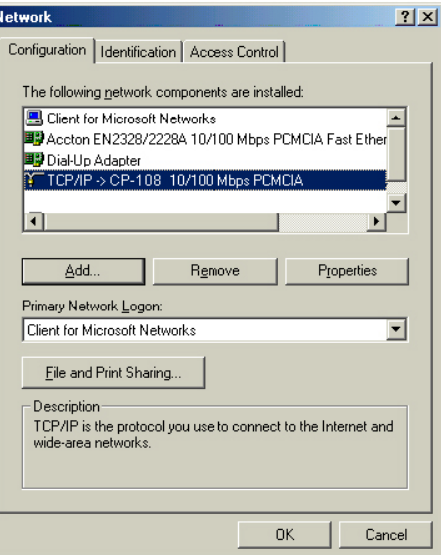

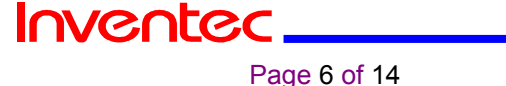

4. Select the "IP Address" tab. Verify that your IP Address is 10.2.147.50, your Subnet Mask is 255.255.0.0 and click OK.

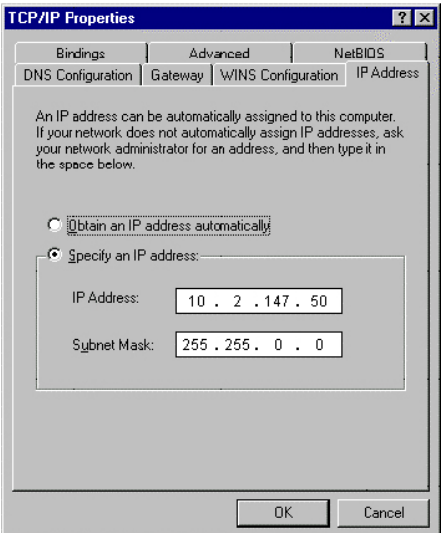

- 5. In the "Command Prompt" windows, type "c:\>ping 10.150.35.00
- 6. Return Windows Operating System. Run "Internet Explorer" and type address http://10.150.35.200. If success connecting, there will jump a identifying window to ask your User's ID and Password. Key in the correct ID and Password and click OK to enter the AP-201 Manager.
- \* The default is "ID:root, Password:root."

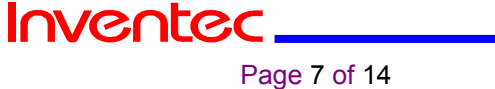

## **4. AP Manger Interface**

### **Parameter**

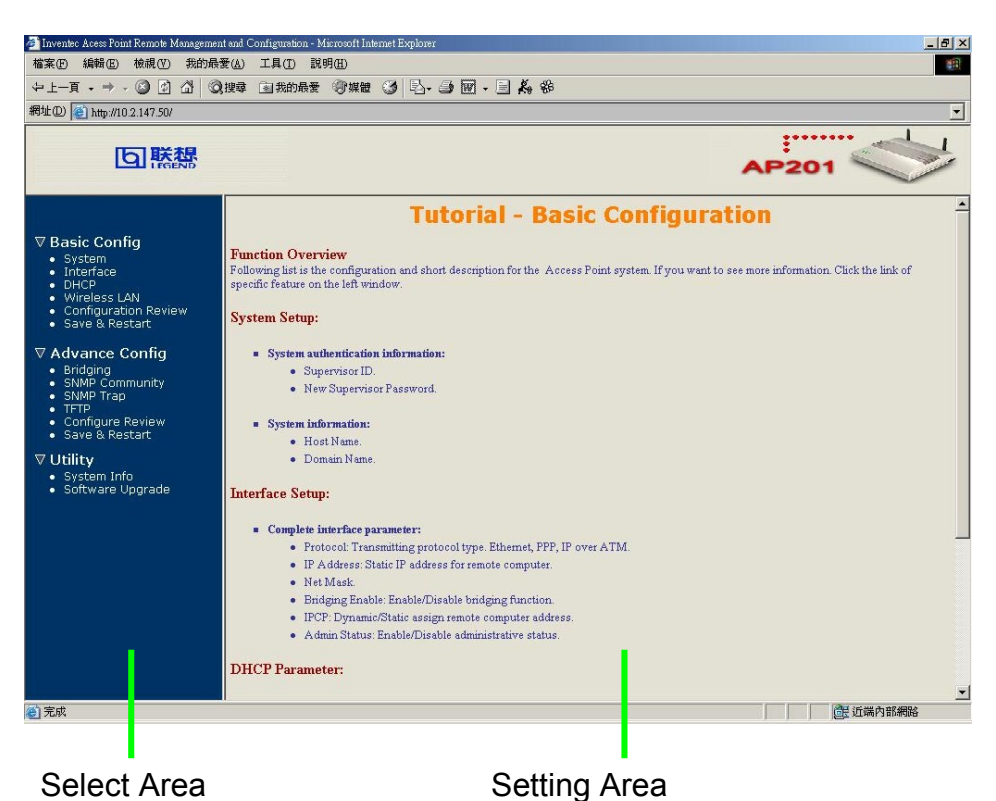

Press "Basic configuration"、"Advance configuration" or "Utility" to see the detail setting selection.

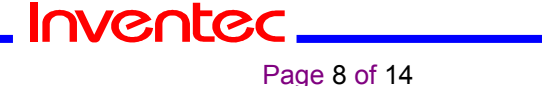

## **1. Basic configuration**

#### 1.1 System Setup

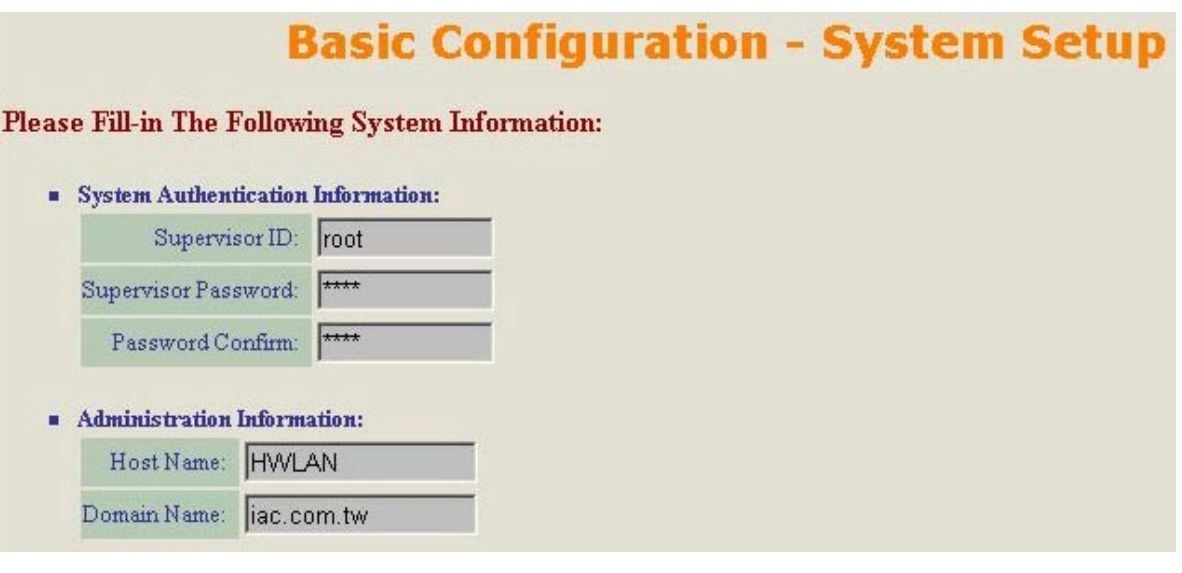

## 1.2 Interface Parameter

# **Basic Configuration - Interface Parameter**

#### **Config Following Interface Parameter.**

Select an index from the table below to modify specific item, then click 'Finish' button to set the configuration value.

Table of current interface parameter:

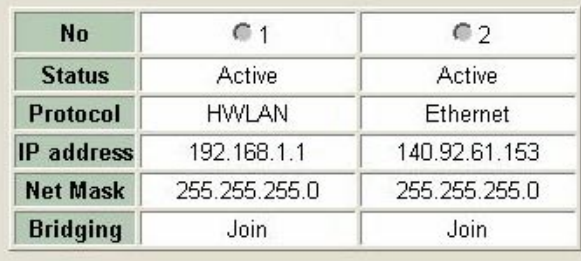

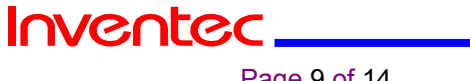

Page 9 of 14

1.3 HHCP Parameter

Wire

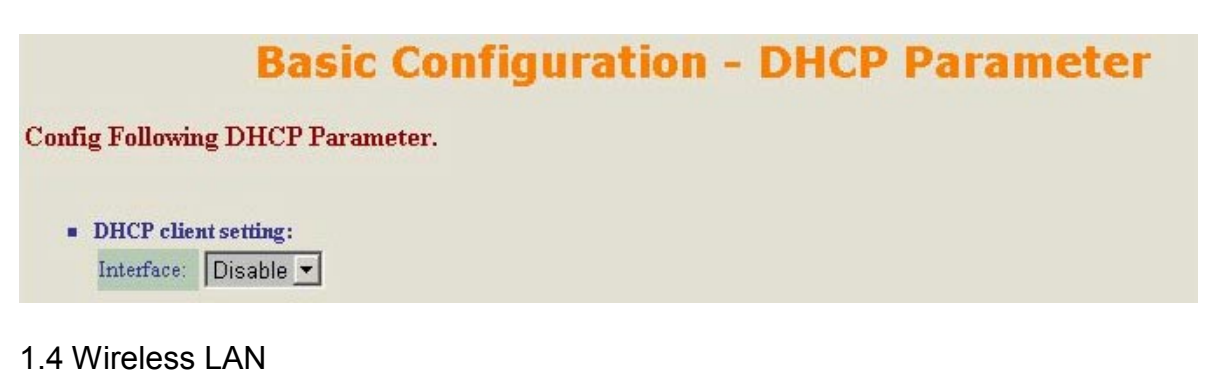

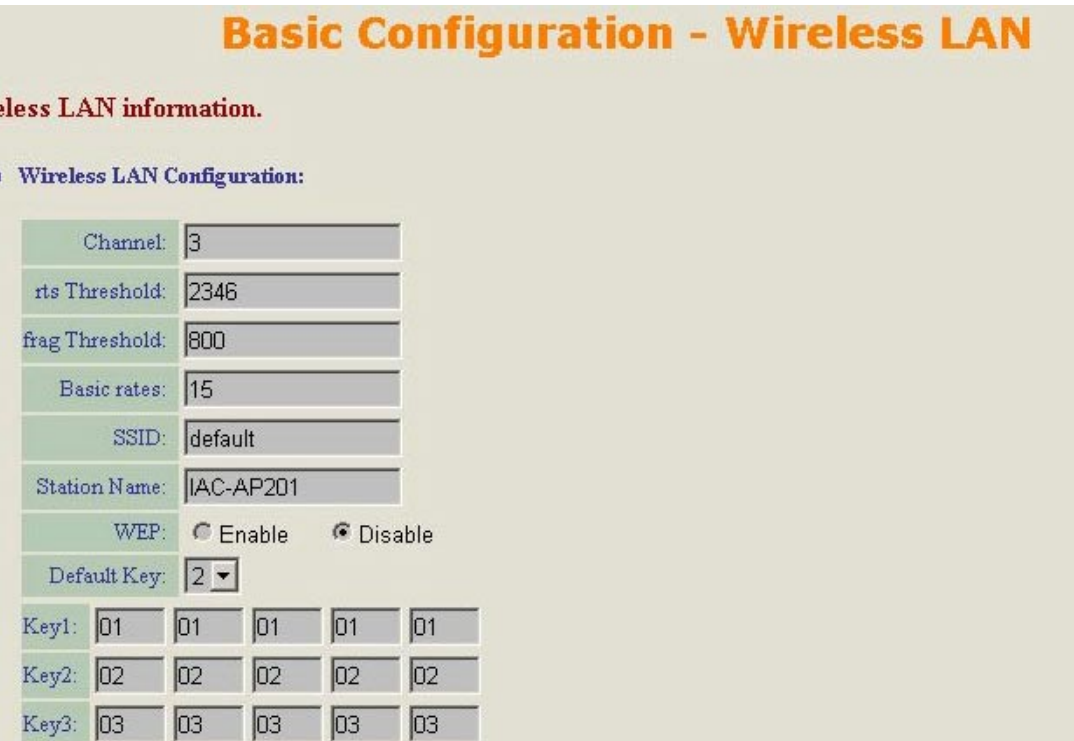

#### 1.5 Config Review

Key4: 04 04

 $\boxed{04}$ 

 $\boxed{04}$ 

 $\overline{04}$ 

On the page of Config Review, you can browse all the configurations of Basic Config, and you can press the item to modify it.

1.6 Save & Restart

If you modify any setting, please press the "**Save**" button to save it, and Press the "**Restart**" button to make your new setting take effect.

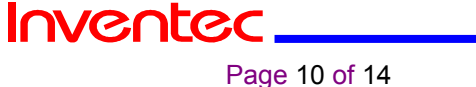

#### **2. Advance Configuration**

2.1 Bridging Parameter

Generic Parameter

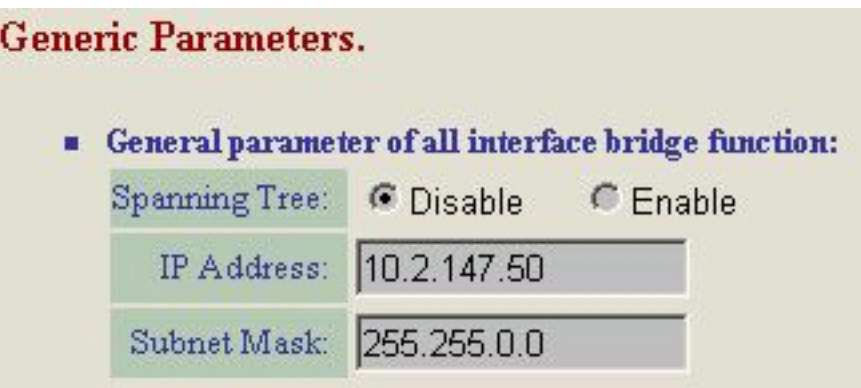

STP Parameter

## **Spanning Tree Protocol Parameters.**

Change the spanning tree protocol parameters and click 'Finish' buttom to submit then.

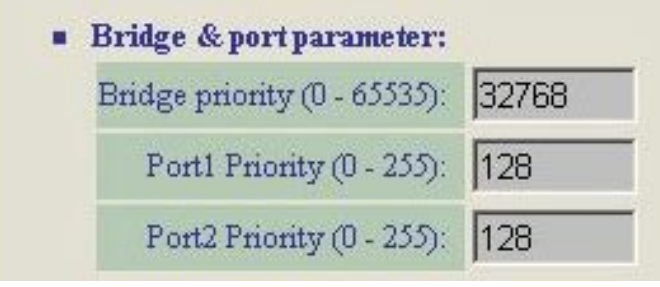

#### Static bridge Parameter

#### **Static Bridge Parameters.**

Click 'Delete' or 'Modify' buttom to delete or modify static bridge entry. Input new static bridge and click 'Add' buttom to add entry. Click 'Finish' button to return to previous page.

**Table of current MAC entries:** 

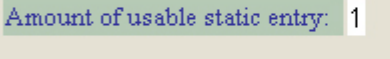

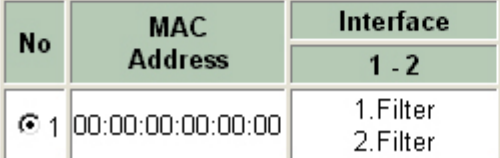

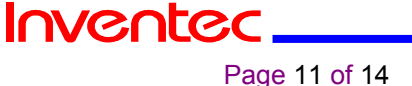

#### 2.2 SNMP Community Parameter

# **Advance Configuration - SNMP Community Parameter**

#### **Config Following Community Parameter.**

Select one community index from the table below to modify specific item. Or click 'Finish' button to return to previous page.

#### " Table of current community pool:

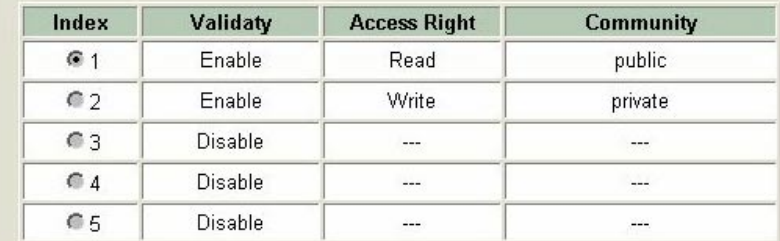

#### 2.3 SNMP Trap Parameter

# **Advance Configuration - SNMP Trap Parameter**

#### **Config Following Trap Host Parameter.**

Select one trap host index from the table below to modify specific item. Or click 'Finish' button to return to previous page.

#### " Table of current trap host pool:

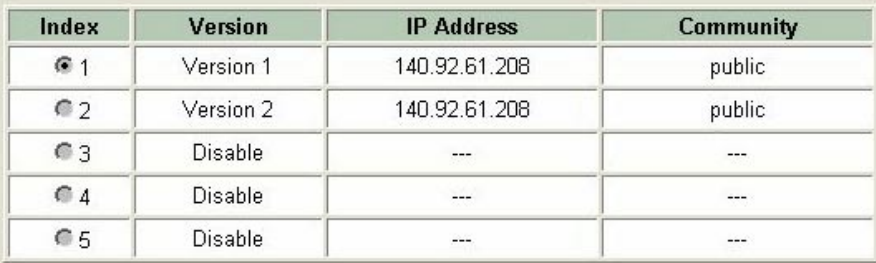

#### 2.4 TFTP Parameter

# **Advanced Configuration - TFTP Parameter**

#### **Please Fill in The Following Information:**

**Default TFTP Parameters:** 

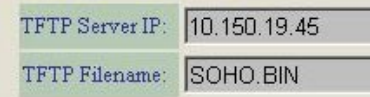

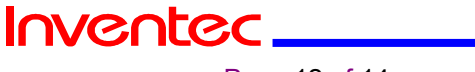

Page 12 of 14

## **3. Utility**

3.1 System Information

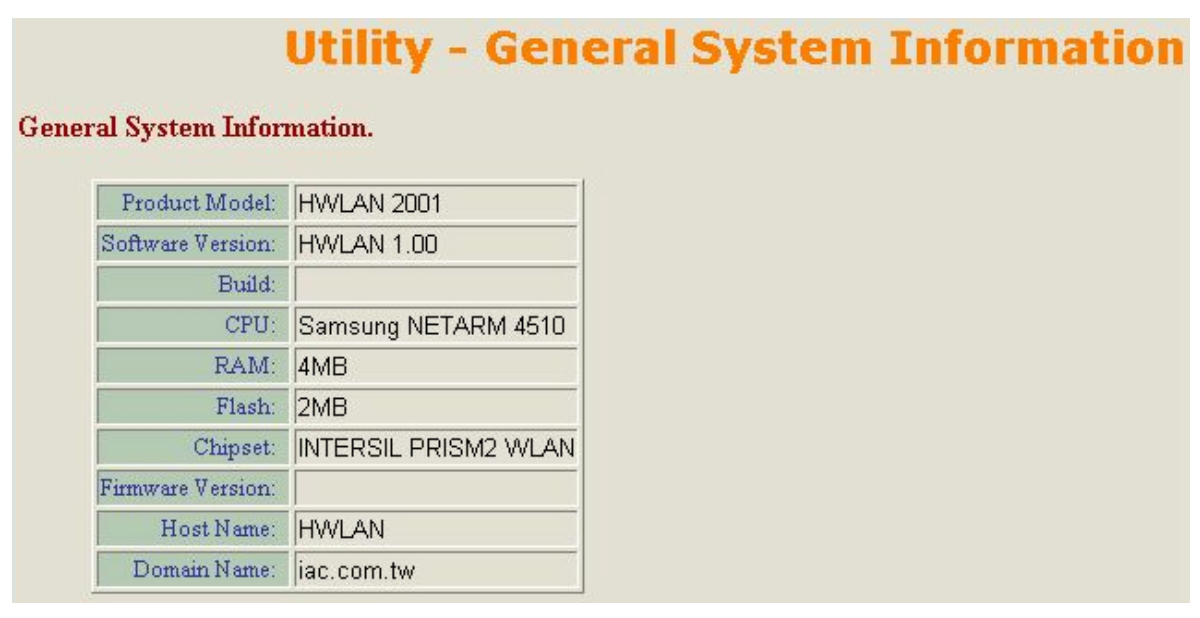

You can check this System Information page for some H/W specific

3.2 Software Upgrade

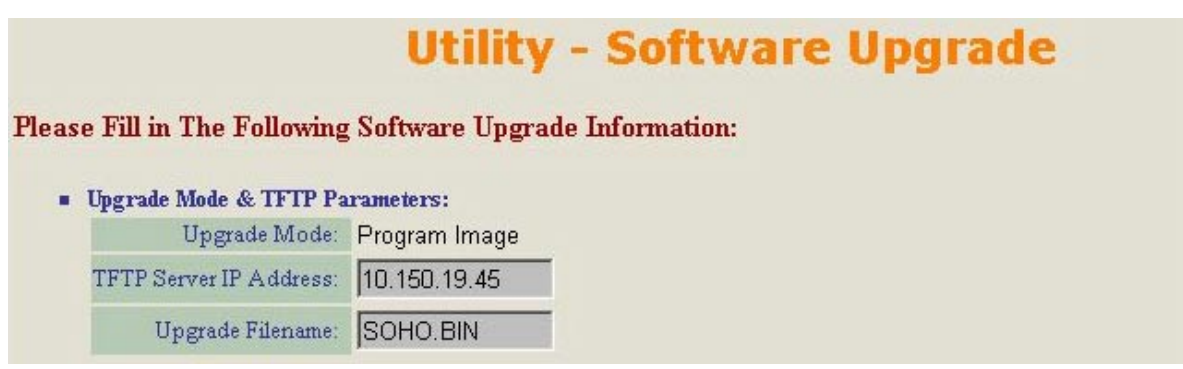

The AP manager program can be upgraded. This menu didn't include this part, Please reference the document of software upgrade.

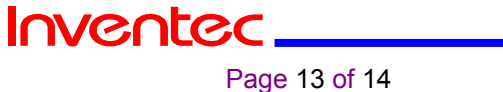

### Date:02/08/2002

## **5. Federal Communication Commission Interference Statement**

This equipment has been tested and found to comply with the limits for a Class B digital device, pursuant to Part 15 of the FCC Rules. These limits are designed to provide reasonable protection against harmful interference in a residential installation. This equipment generates, uses and can radiate radio frequency energy and, if not installed and used in accordance with the instructions, may cause harmful interference to radio communications. However, there is no guarantee that interference will not occur in a particular installation. If this equipment does cause harmful interference to radio or television reception, which can be determined by turning the equipment off and on, the user is encouraged to try to correct the interference by one of the following measures:

- Reorient or relocate the receiving antenna.

- Increase the separation between the equipment and receiver.

- Connect the equipment into an outlet on a circuit different from that to which the receiver is connected.

- Consult the dealer or an experienced radio/TV technician for help.

FCC Caution: To assure continued compliance, (example - use only shielded interface cables when connecting to computer or peripheral devices) any changes or modifications not expressly approved by the party responsible for compliance could void the user's authority to operate this equipment.

This device complies with Part 15 of the FCC Rules. Operation is subject to the following two conditions: (1) This device may not cause harmful interference, and (2) this device must accept any interference received, including interference that may cause undesired operation.

## **IMPORTANT NOTE:**

#### **FCC Radiation Exposure Statement:**

This equipment complies with FCC radiation exposure limits set forth for an uncontrolled environment. This equipment should be installed and operated with minimum distance 20cm between the radiator & your body.

This transmitter must not be co-located or operating in conjunction with any other antenna or transmitter.

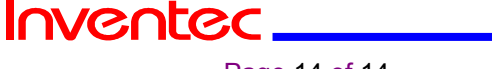

Page 14 of 14